## 프로젝트별계정별원장

회계관리│자금/예산/현장등│프로젝트관리│프로젝트별계정별원장

## 프로젝트별 계정별원장\_계정별 화면

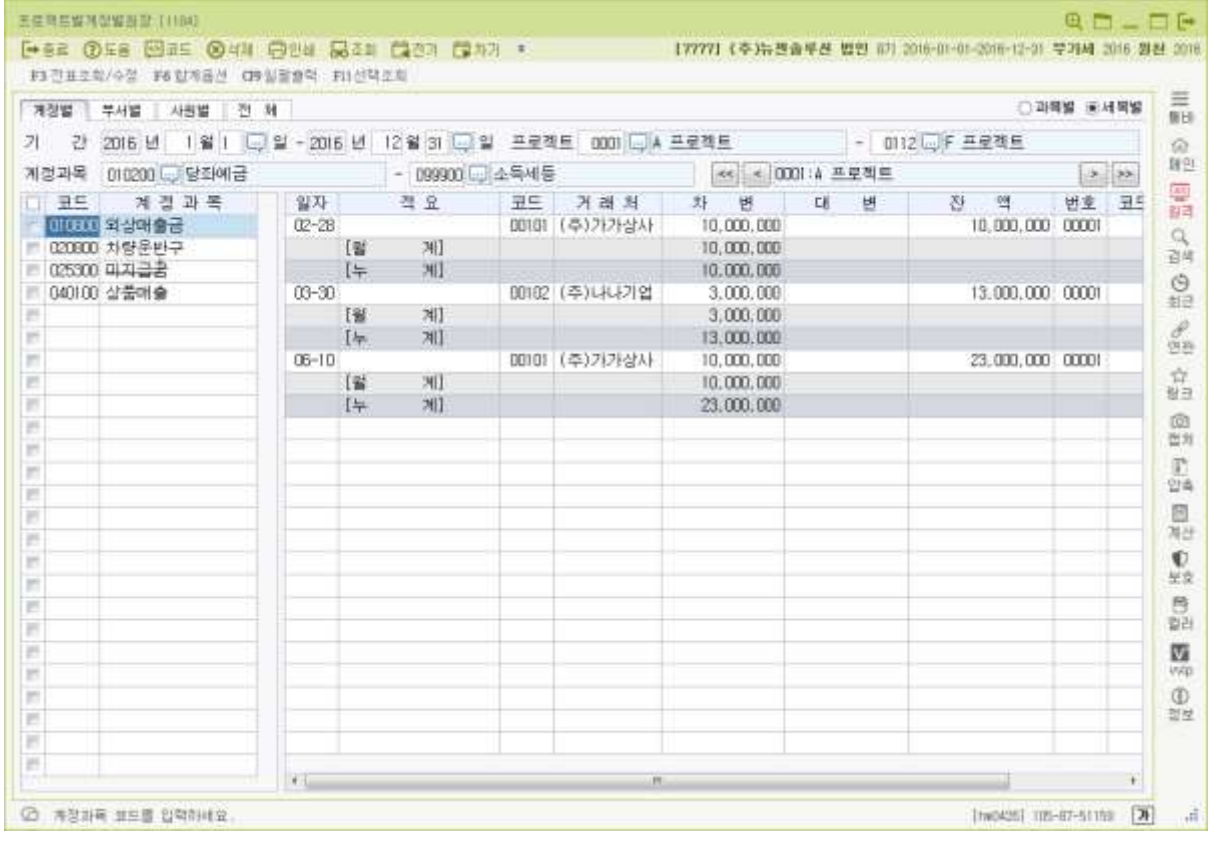

\* 본 메뉴는 현금계정을 제외한 전 계정 중 전표입력에서 입력한 계정을 반영하여 프로젝트별로 원장을 조회 및 출력할 수 있는 메뉴입니다.

\* 계정별/부서별/사원별/전체 각 각의 탭으로 구성되어 있으며, 각 탭의 전기이월은 프로젝트별 초기이월에 입력되어 있는 데이터가 반영됩니다. 과목별/세목별로 조회가 가능합니다.

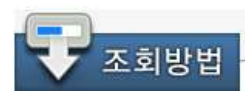

- 1. 기 간 : 조회 할 기간을 입력합니다. 엔터(Enter)로 이동 시, 회계기간과 동일한 기간으로 반영됩니다.
- 2. 프로젝트 : 조회 할 프로젝트 코드를 입력합니다. 엔터(Enter)로 이동 시, 프로젝트등록의 처음 프로젝트코드와 최종 프로젝트코드 가 자동 선택됩니다.
- 3. 계정과목 : 조회 할 계정과목코드를 입력 합니다. 엔터(Enter)로 이동 시, 현금계정 다음 계정과목코드와 최종계정과목 코드가 자 동 선택됩니다.

[ 참고 ]

원장 조회 중 다음계정으로 이동은 Enter키로 이동하며, 우측 내용으로 이동 시 Tab키 이동합 니다.  $\overline{\phantom{a}}$ 

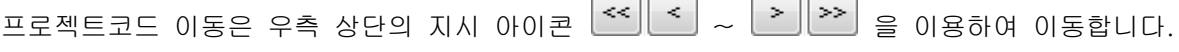

## 프로젝트별 계정별원장\_부서별 화면

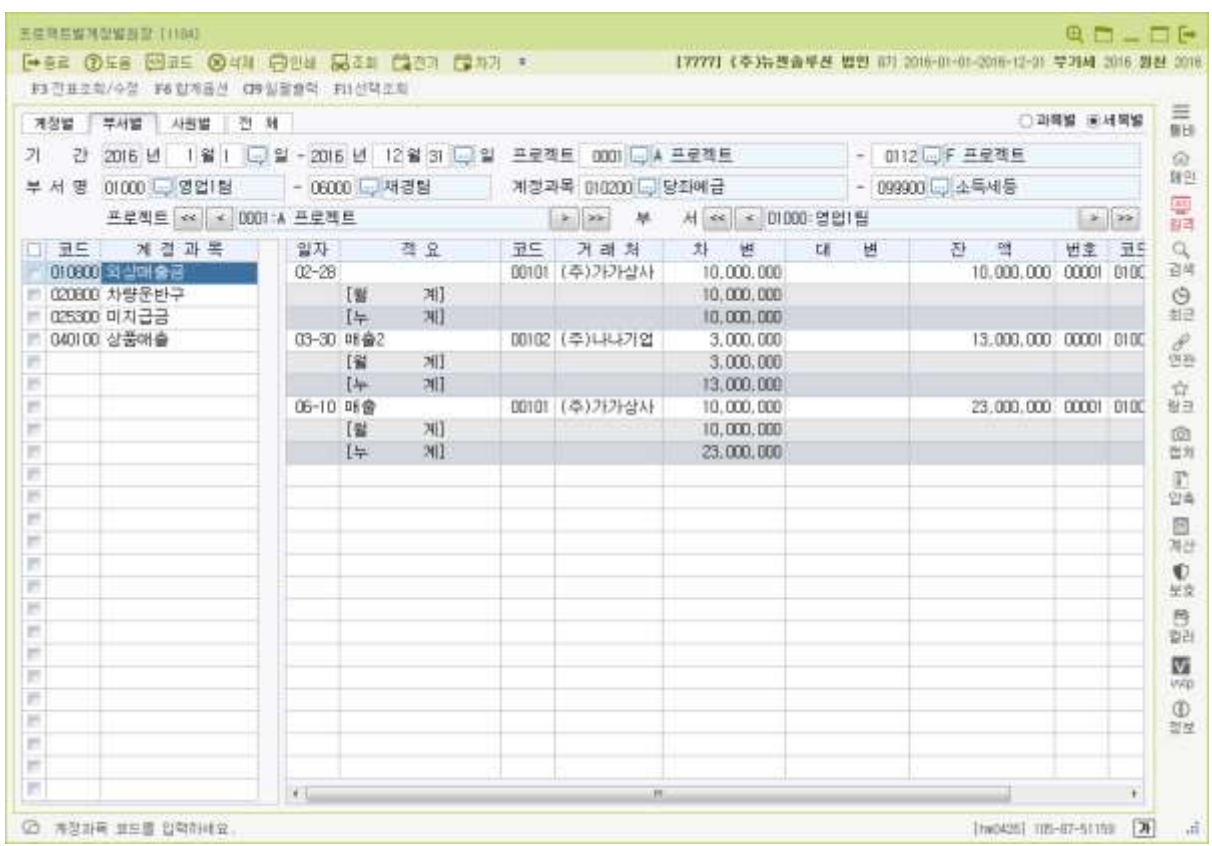

\* 본 메뉴는 전표입력 시 입력된 부서코드에 의하여 각 부서별로 계정별의 원장을 조회 및 출력 하는 탭 입니다.

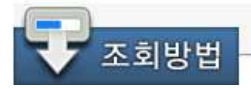

1. 기 간 : 조회 할 기간을 입력합니다.

엔터(Enter)로 이동 시, 회계기간과 동일한 기간으로 반영됩니다.

2. 프로젝트 : 조회 할 프로젝트 코드를 입력합니다. 엔터(Enter)로 이동 시, 프로젝트등록의 처음 프로젝트코드와 최종 프로젝트코드 가 자동 선택됩니다.

3. 부 서 명 : 조회할 부서코드를 입력 합니다. 엔터(Enter)로 이동 시, 부서•사원등록의 처음 부서코드와 최종 부서코드가 자동 선택됩니다.

4. 계정과목 : 조회할 계정과목코드를 입력 합니다.

엔터(Enter)로 이동 시, 현금계정 다음 계정과목코드와 최종계정과목 코드가 자 동 선택됩니다.

[ 참고 ]

원장 조회 중 다음계정으로 이동은 Enter키로 이동하며, 우측 내용으로 이동은 Tab로 이동하 면 됩니다.

프로젝트코드 이동과 부서코드 이동은 우측 상단의 지시 아이콘 << < > < > > > > > = 이용하여 이동합니다.

## 프로젝트별 계정별원장 사원별 화면

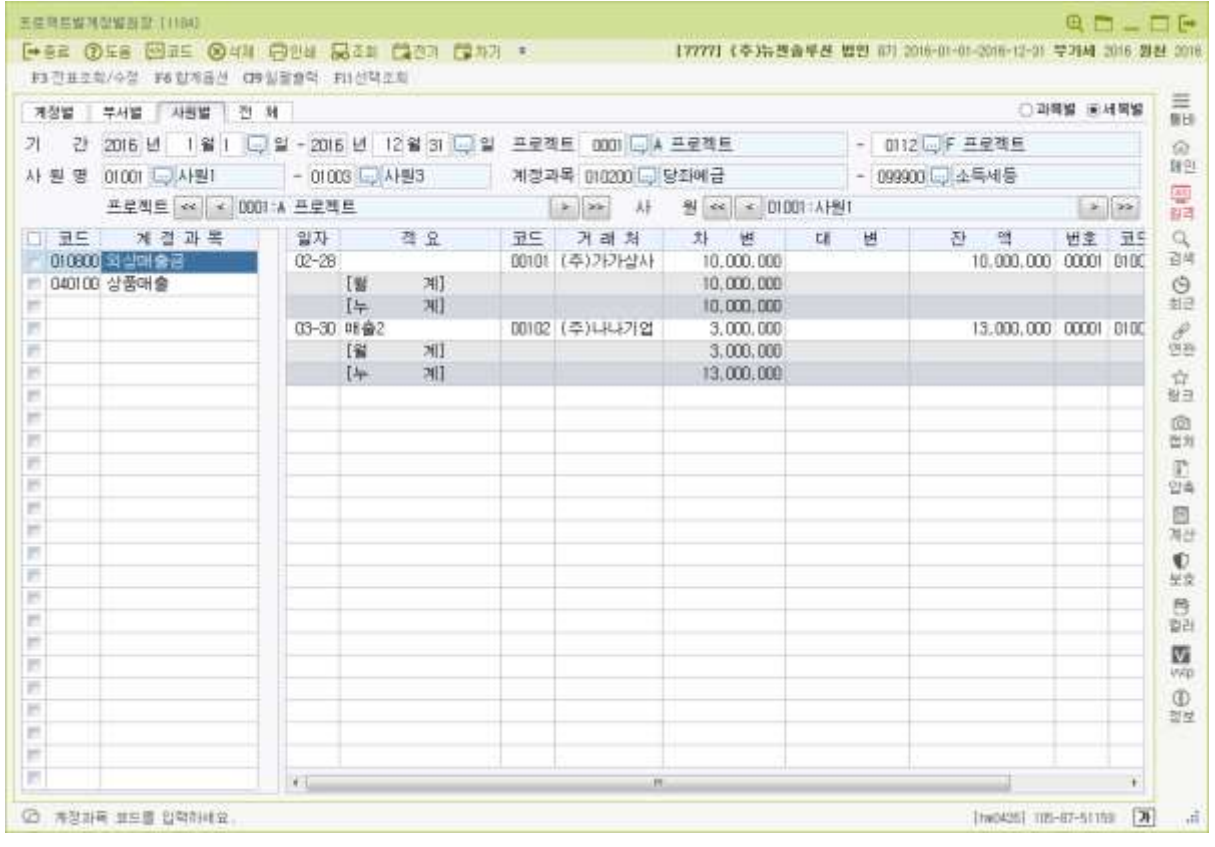

\* 본 메뉴는 전표입력 시 입력된 사원코드에 의하여 각 사원별로 계정별의 원장을 조회 및 출력 하는 탭 입니다.

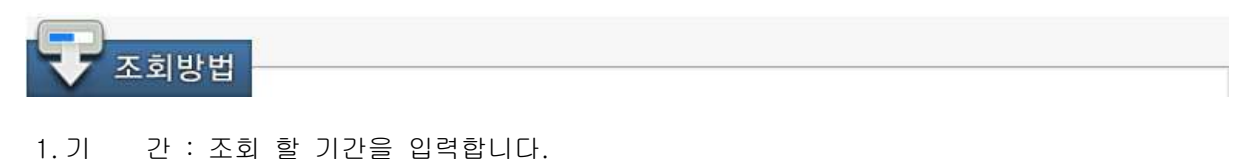

엔터(Enter)로 이동 시, 회계기간과 동일한 기간으로 반영됩니다.

2. 프로젝트 : 조회 할 프로젝트 코드를 입력합니다. 엔터(Enter)로 이동 시, 프로젝트등록의 처음 프로젝트코드와 최종 프로젝트코드 가 자동 선택됩니다.

3. 사 원 명 : 조회할 사원코드를 입력 합니다.

엔터(Enter)로 이동 시, 부서•사원등록의 처음 부서코드와 최종 부서코드가 자동 선택됩니다.

4. 계정과목 : 조회할 계정과목코드를 입력 합니다. 엔터(Enter)로 이동 시, 현금계정 다음 계정과목코드와 최종계정과목 코드가 자 동 선택됩니다.

[ 참고 ]

원장 조회 중 다음계정으로 이동은 Enter키로 이동하며, 우측 내용으로 이동은 Tab로 이동하 면 됩니다.

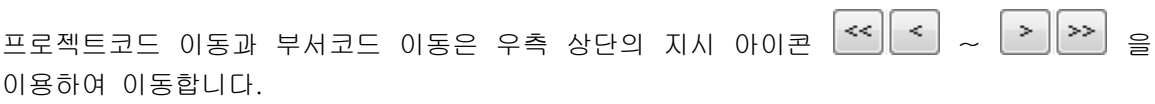

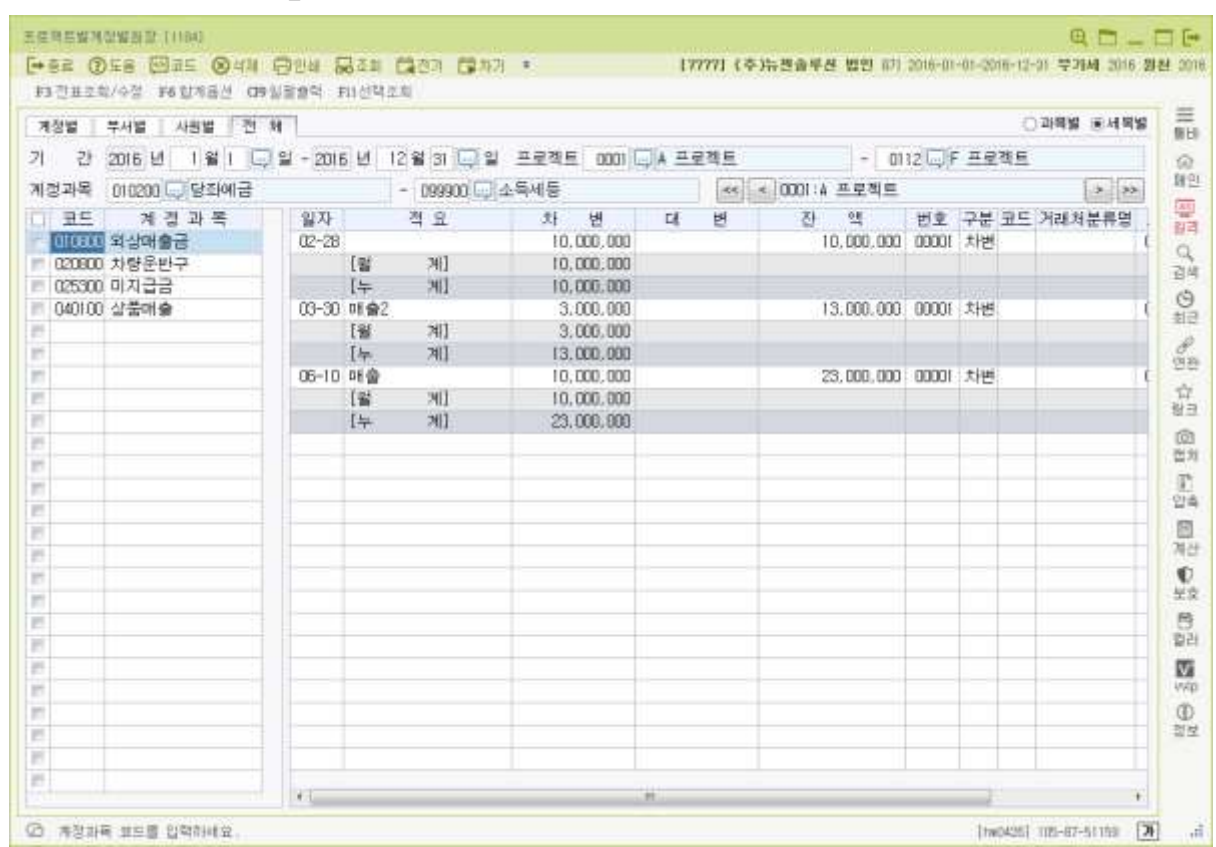

프로젝트별 계정별원장\_전체 화면

\* 본 메뉴는 전표입력에서 입력한 모든 계정에 대한 계정별 원장을 조회 또는 출력할 때 선택하 는 탭입니다.

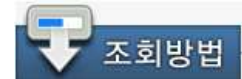

- 1. 기 간 : 조회 할 기간을 입력합니다. 엔터(Enter)로 이동 시, 회계기간과 동일한 기간으로 반영됩니다.
- 2. 프로젝트 : 조회 할 계정과목 코드를 입력합니다. 엔터(Enter)로 이동 시, 프로젝트등록의 처음프로젝트와 최종 프로젝트코드가 자 동 선택 됩니다.
- 3. 계정과목 : 조회 할 계정과목 코드를 입력합니다. 엔터(Enter)로 이동 시, 계정과목등록의 처음 계정과목과 최종 계정과목 코드가 자동 선택 됩니다.

[ 참고 ]

원장 조회 중 다음계정으로 이동은 Enter키로 이동하며, 우측 내용으로 이동은 Tab로 이동하 면 됩니다.

프로젝트코드 이동은 우측 상단의 지시 아이콘  $\frac{|\ll|}{n} \cdot \frac{|\ll|}{n} \cdot \frac{|\ll|}{n}$ 다.

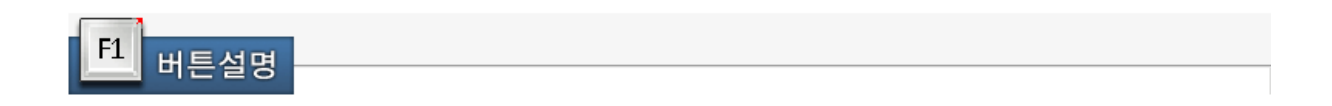

<F3 전표조회/수정>

조회 된 거래내용의 전표입력 내용을 조회하거나, 수정할 수 있습니다.

조회 된 거래내용에서 더블클릭 또는 Enter로도 사용 가능합니다.

<F6 합계옵션>

내용탭/총괄내용탭 에서의 기능버튼이며, 조회 된 화면에서 일계,월계,누계를 선택하도록 되어있으며, 선택된 항목에 대한 집계가 표시 됩니다

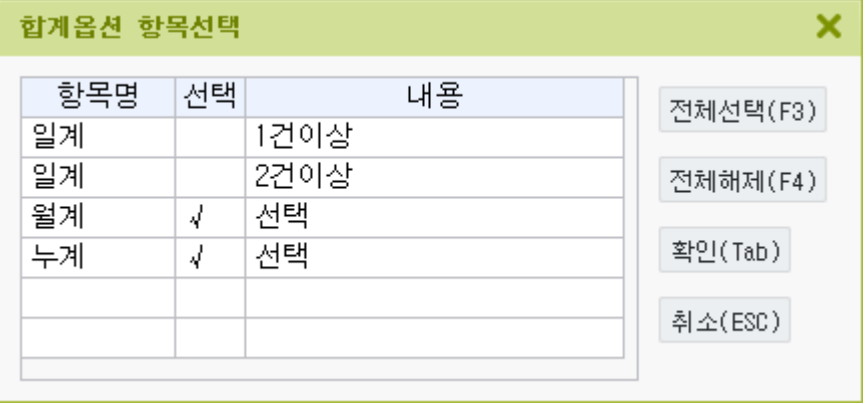

<Ctrl+F9 일괄출력>

총괄잔액/총괄내용 탭에서의 기능 버튼이며, 다수 프로젝트를 조회한 경우, 일괄로 출력할 프로젝트를 선택하여 인쇄할 수 있습니다.

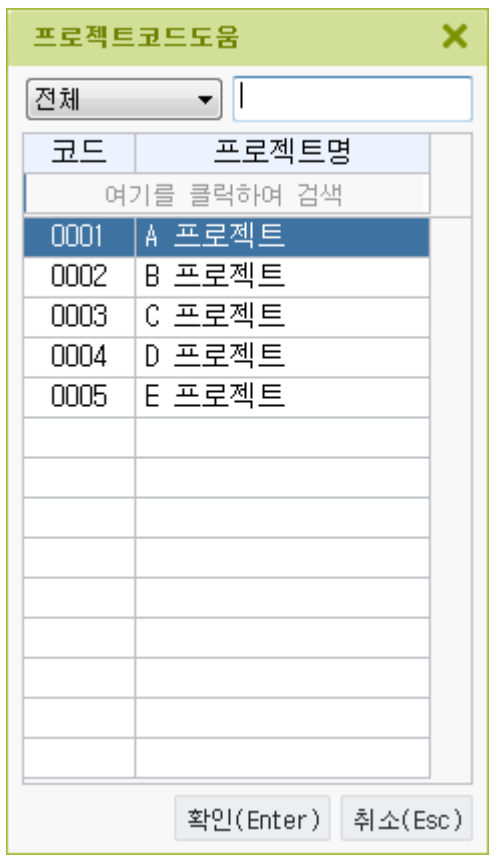

<F11 선택조회>

좌측 계정과목을 체크박스에서 체크한 후 F11선택조회를 누르면 체크된 계정과목만 조회됩 니다.